**Manual do usuário**

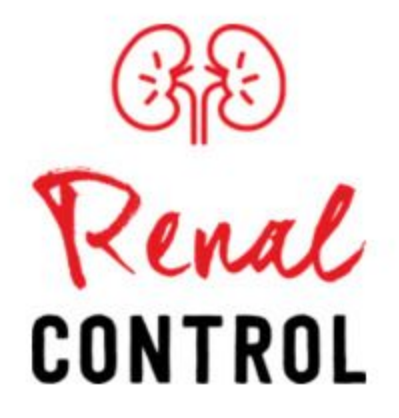

**Tecnologias utilizadas:** Java, Swing, MySQL

**Desenvolvedor:** Bruno Beckhauser Fernandes

A aplicação Renal Control trata-se de uma aplicação local, então para acessá-la basta iniciar seu executável.

# **1. Tela de login**

O primeiro contato do usuário será com a tela de login, necessária apenas para poder separar o estoque, medicações, períodos e exames de 2 ou mais usuários caso utilizem a mesma máquina.

Para acessar a tela principal do sistema basta ter um usuário e senha existente no sistema, digitar nos campos correspondentes e acessar, caso não tenha usuário criado é necessário clicar no botão "Registrar".

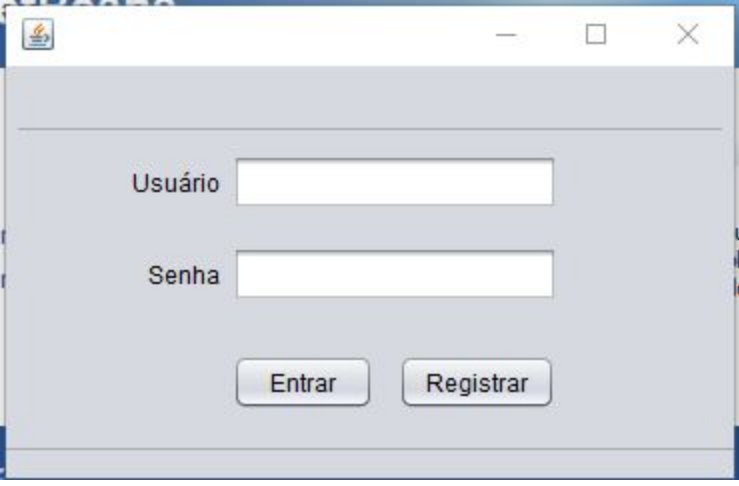

## **1.1 Tela de registro**

Para criar um usuário é necessário preencher os campos correspondentes e clicar em cadastrar

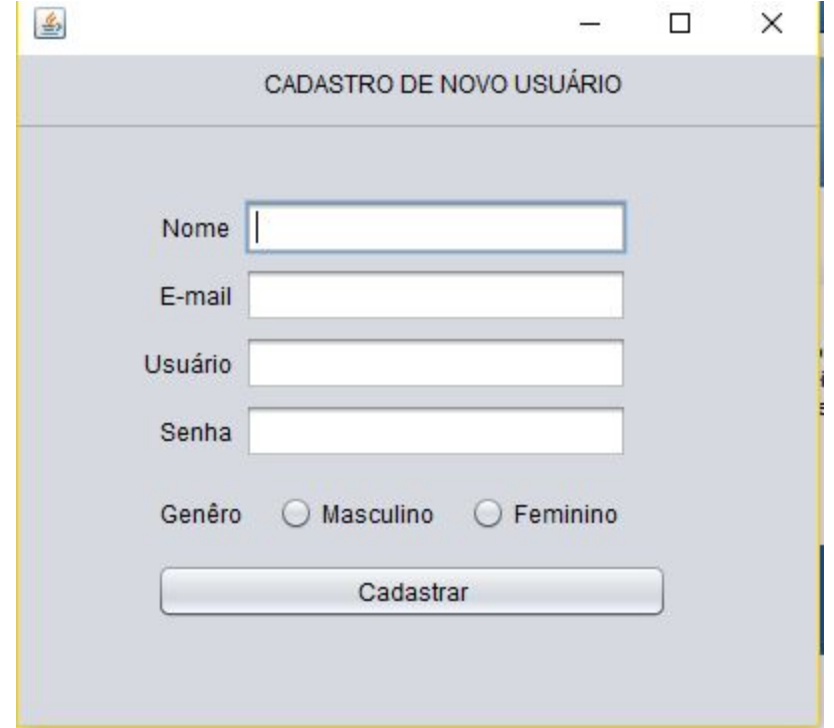

## **2. Menu principal**

Ao registrar-se e fazer o login, pelas duas telas anteriores o usuário acessa a tela principal do sistema, onde terá acesso a todas as demais: Cadastro e consulta de remédios, cadastro e consulta de períodos, cadastro e consulta de métricas, cadastro de resultados e consulta de resultados, respectivamente.

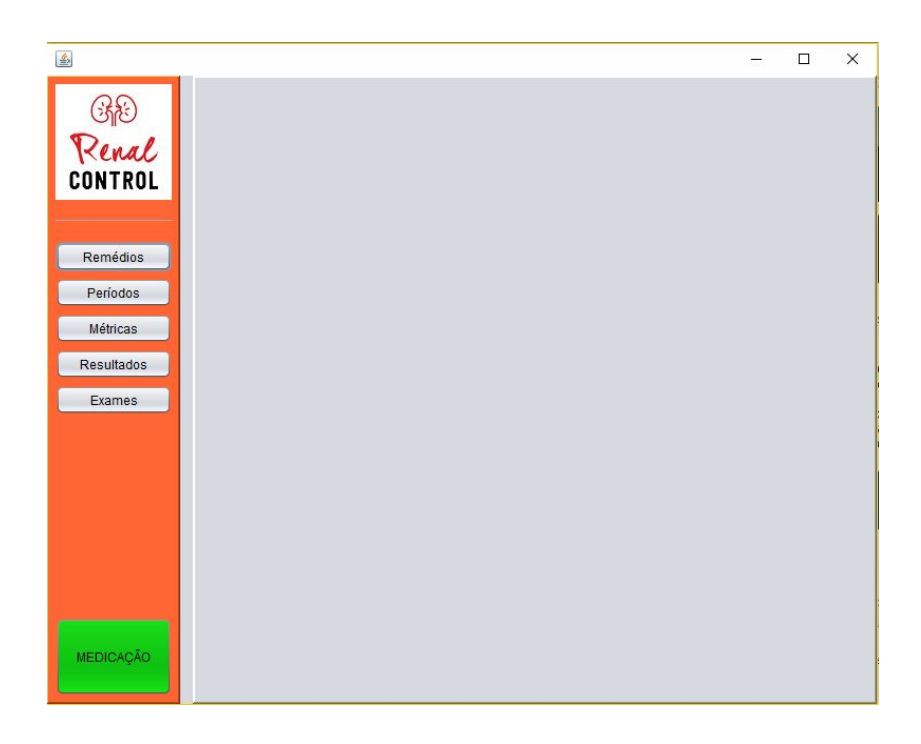

## **3. Remédios**

Nessa tela o usuário faz o cadastro de medicamentos e a quantidade que tem em estoque, tendo a possibilidade de consultá-los logo na tabela abaixo dos campos de cadastro, para atualizar estoque ou medicamento basta clicar na linha da tabela onde os campos de nome e quantidade serão preenchidos com o conteúdo da linha, alterá-los e clicar no botão "Atualizar".

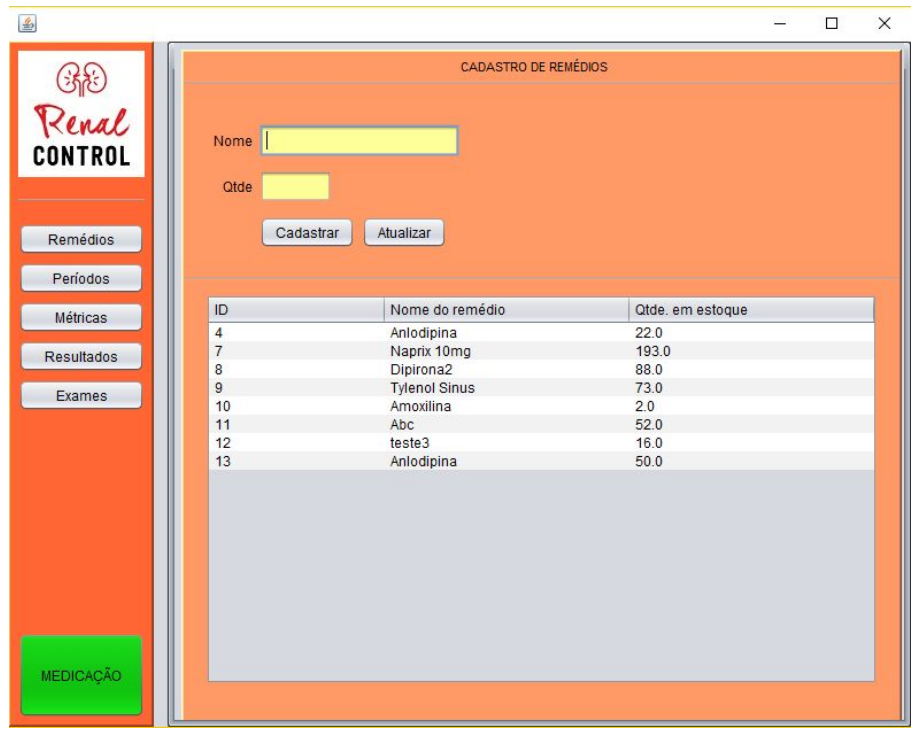

## **4. Períodos**

Clicando no botão "Períodos" no menu lateral da aplicação será exibida essa tela onde é feito o cadastro do período de medicação do usuário e seus respectivos medicamentos a serem tomados, exemplo: "Medicação das 19hrs".

Deverá ser preenchido o campo "Nome", selecionados na lista os medicamentos a serem tomados um a um e preenchendo a quantidade a ser tomada, então clicar no botão "incluir". Clicando nesse botão irá adicionar o remédio e a quantidade a ser tomada no quadro cinza que aparece na tela, ao terminar o cadastro é necessário validar nesse quadro se nenhum item ficou de fora, então clicar no botão "Cadastrar".

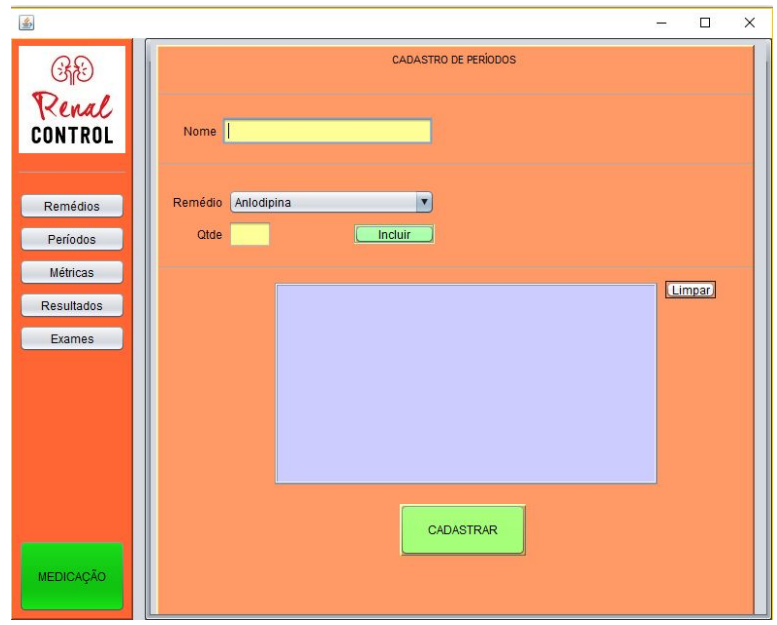

## **5. Medicação**

Para acessar a medicação do usuário deverá clicar no botão em verde " Medicação", nela serão exibidos os períodos cadastrados anteriormente, ao selecionar o período irá ser preenchido a tabela abaixo do mesmo com todos os medicamentos relacionados.

Ao separar, ou tomar o medicamento deve-se clicar no checkbox de cada um, ao clicar em todos será exibido um botão verde no rodapé da tela para concluir a medicação, clicando nele será dado baixa no estoque as quantidades respectivas de cada remédio da medicação desse período.

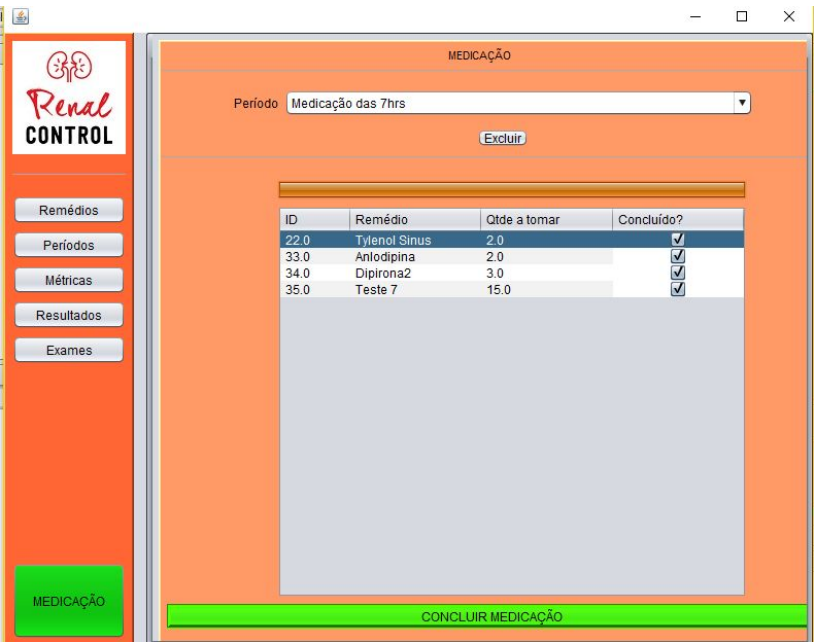

# **6. Métricas**

Clicando no botão métricas o usuário tem a possibilidade de cadastrar as métricas do exame de sangue, exame de urina etc.., exemplo: potássio é uma das métricas do resultado de exame e consultando o médico, internet ou até alguns exames poderá cadastrar cadastrar o valor inicial e valor final de referência para o mesmo.

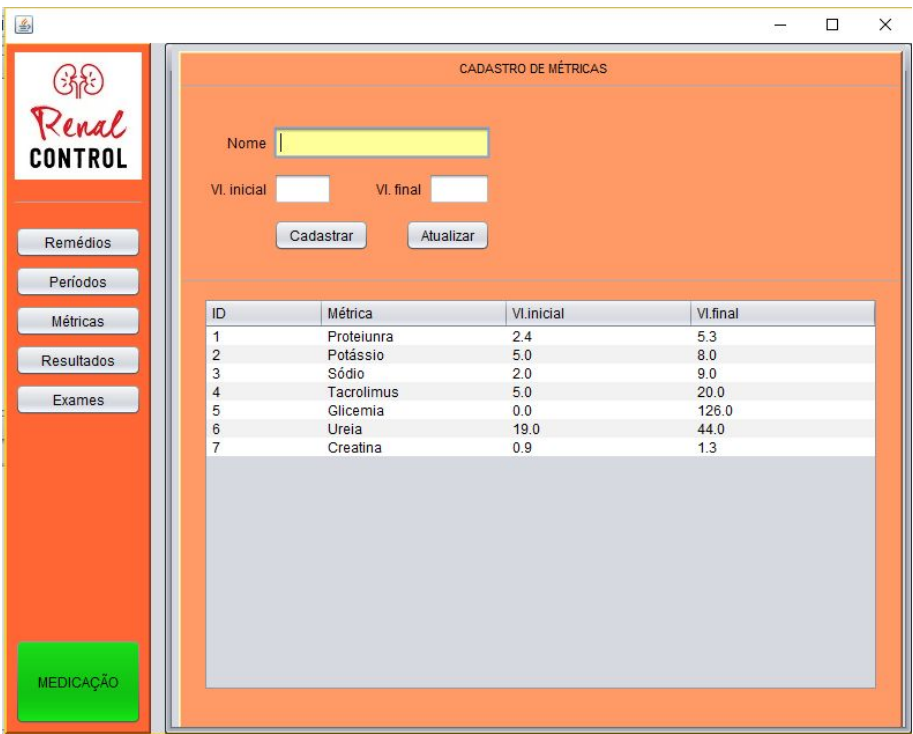

#### **7. Resultados**

Ao acessar a tela de resultados pelo botão "Resultados" o usuário pode cadastrar o resultado de um exame, colocando o nome e data do mesmo, selecionando a métrica no campo "resultado" e preenchendo o valor que o exame apresentou.

Clicando no botão incluir será adicionado o resultado ao painel cinza da atividade, ao terminar de preencher todos os resultados é necessário validar por esse painel se nenhum item ficou de fora e então clicar em cadastrar.

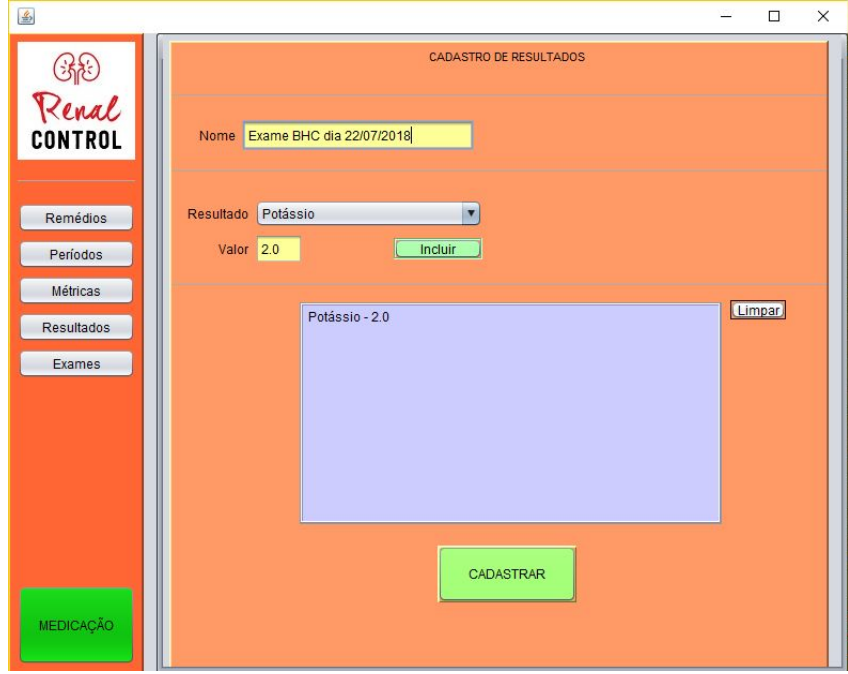

#### **8. Exames**

Tela disponível para consulta dos resultados de exames cadastrados anteriormente, selecionando o mesmo no campo "exame", irá ser carregado a tabela abaixo do campo, com o nome do resultado, o valor do resultado, a situação, se está de acordo com o padrão, se está abaixo do valor de referência ou até mesmo acima, esse resultado não substitui análise médica, serve apenas para referenciar o usuário, pois diversos fatores influenciam nisso.

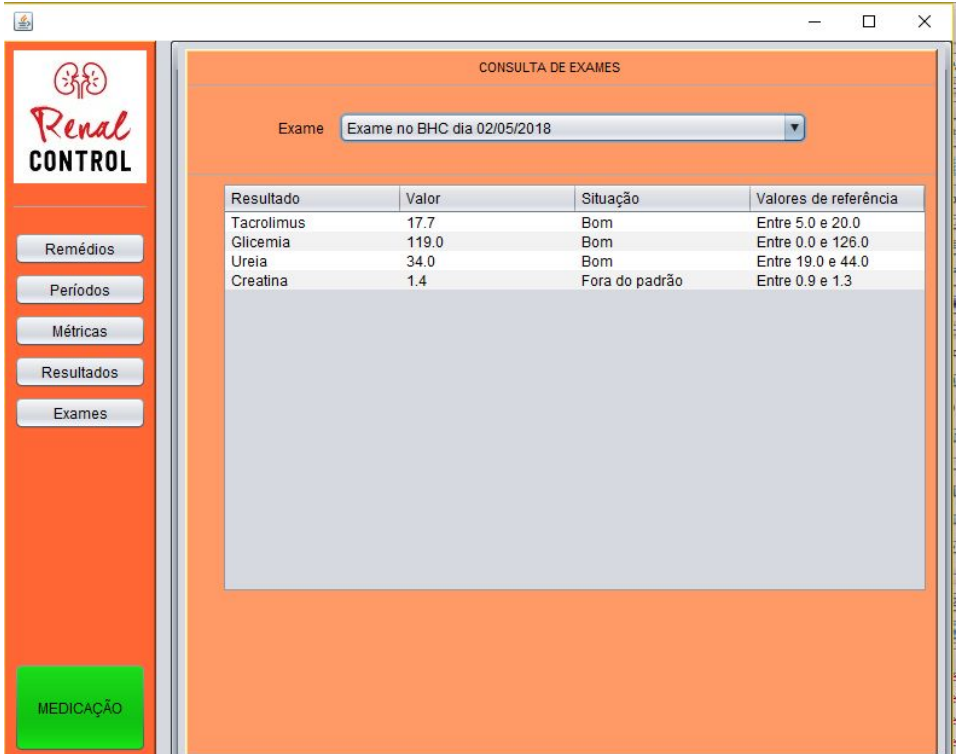